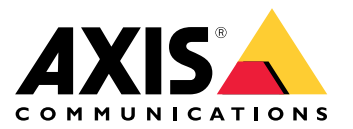

**사용자 설명서**

목차

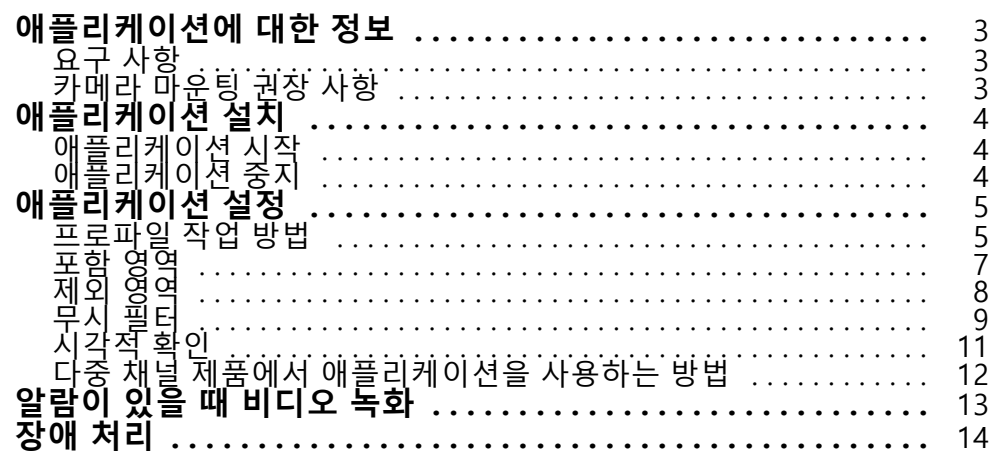

### <span id="page-2-0"></span>**애플리케이션에 대한 정보**

### **애플리케이션에 대한 정보**

AXIS Video Motion Detection은 관심 영역을 모니터링하고 사람, 차량 또는 기타 객체가 이 영역 내에서 움직이 는 경우 알람을 전송합니다. 이알람은 Axis 네트워크 비디오 장치 및 타사 소프트웨어에서 비디오를 녹화하 고 보안 직원에게 경고하는 데 사용할 수 있습니다.

장면에서 움직이는 객체를 감지해야 하는 부분을 정의하려면, 포함 및 제외 영역을 사용하십시오.

거짓 알람을 줄이려면, 흔들리는 나뭇잎, 작은 동물 및 지나가는 차량의 라이트 등의 객체를 무시하도록 필터 를 사용하십시오.

## **요구 사항**

이 애플리케이션은 AXIS Camera Application Platform을 지원하는 Axis 네트워크 비디오 장치에 설치할 수 있습니다. 호환 가능한 장치 및 펌웨어 버전의 전체 목록은 [axis.com/applications](https://www.axis.com/applications)를 참조하십시오.

이 애플리케이션은 라이센스 요금이 부과되지 않는 소프트웨어입니다.

권장되는 브라우저는 다음과 같습니다.

- Chrome<sup>TM</sup>
- Firefox ${}^{\circ}$

### **카메라 마운팅 권장 사항**

애플리케이션 사용을 시작하기 전에, 다음 권장 사항을 고려하십시오.

- 폭우나 폭설 같은 기상 조건이 감지 정확도에 영향을 미칠 수 있습니다.
- 조명 조건이 제품 사양 범위 내에 있는지 확인합니다. 필요한 경우 추가 조명을 사용합니다.
- 카메라에 과도한 진동이 전달되지 않아야 합니다. 진동으로 거짓 알람이 트리거될 수 있습니다.
- PTZ 프리셋 포지션이 변경될 때마다 애플리케이션을 재보정해야 합니다. 가드 투어에서 프리셋 포지션을 변경하기 전에 최소 10초 정도 기다리는 것이 좋습니다.
- 무시 필터가 변경될 때마다 애플리케이션이 재보정됩니다. 따라서 무시 필터를 변경하기 전에 감지된 객체 는 애플리케이션에서 다시 감지할 수 있도록 약간의 시간이 필요합니다.
- 작은 물체와 멀리 있는 물체는 감지되지 않을 수도 있습니다.
- 카메라를 향해 직선으로 접근하는 객체는 다른 객체에 비해 더 먼 거리를 이동해야 감지됩니다.

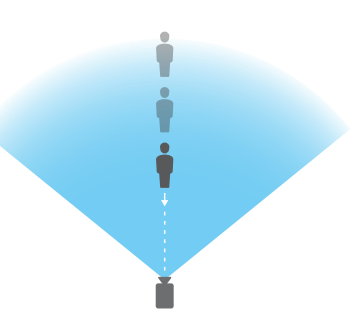

<span id="page-3-0"></span>**애플리케이션 설치**

# **애플리케이션 설치**

참고

제품에 애플리케이션을 설치하려면 관리자 권한이 필요합니다.

- 1. 애플리케이션을 다운로드하려면 [axis.com/applications](http://www.axis.com/applications)로 이동하십시오.
- 2. 카메라 웹 페이지에 로그인합니다.
- 3. **Settings <sup>&</sup>gt; Apps(설정 <sup>&</sup>gt; 앱)**으로 이동하여 **Add(추가)**를 클릭합니다.
- 4. 애플리케이션 파일(.eap)을 카메라에 업로드합니다.

# **애플리케이션 시작**

- 1. 제품의 웹 페이지에 로그인하여 **Settings <sup>&</sup>gt; Apps(설정 <sup>&</sup>gt; 앱)**으로 이동합니다.
- 2. 애플리케이션을 선택합니다.
- 3. 토글 버튼으로 앱을 켭니다.

# **애플리케이션 중지**

- 1. 제품의 웹 페이지에 로그인하여 **Settings <sup>&</sup>gt; Apps(설정 <sup>&</sup>gt; 앱)**으로 이동합니다.
- 2. 애플리케이션을 선택합니다.
- 3. 토글 버튼으로 애플리케이션을 끕니다.

## <span id="page-4-0"></span>**애플리케이션 설정**

# **애플리케이션 설정**

애플리케이션을 설정하는 방법에 대한 오버뷰입니다.

- 1. 장치 인터페이스에 관리자로 로그인하여 **Settings <sup>&</sup>gt; Apps <sup>&</sup>gt; AXIS Video Motion Detection(설정 <sup>&</sup>gt; 앱 <sup>&</sup>gt; AXIS Video Motion Detection)**로 이동합니다.
- 2. 애플리케이션을 선택하고 **Open(열기)**을 클릭합니다.
- 3. 장면에서 움직이는 객체를 감지해야 하는 부분을 정의하려면 **포함** 및 **제외 영역**을 사용하십시오.
- 4. **시각적 확인**을 사용하여 감지해야 하는 모든 객체가 감지되는지 확인합니다.
- 5. **테스트 알람** 기능을 통해 알람을 트리거합니다.
- 6. 애플리케이션에서 원치 않는 알람을 너무 많이 트리거하는 경우 하나 이상의 **무시 필터**를 사용하십시오.

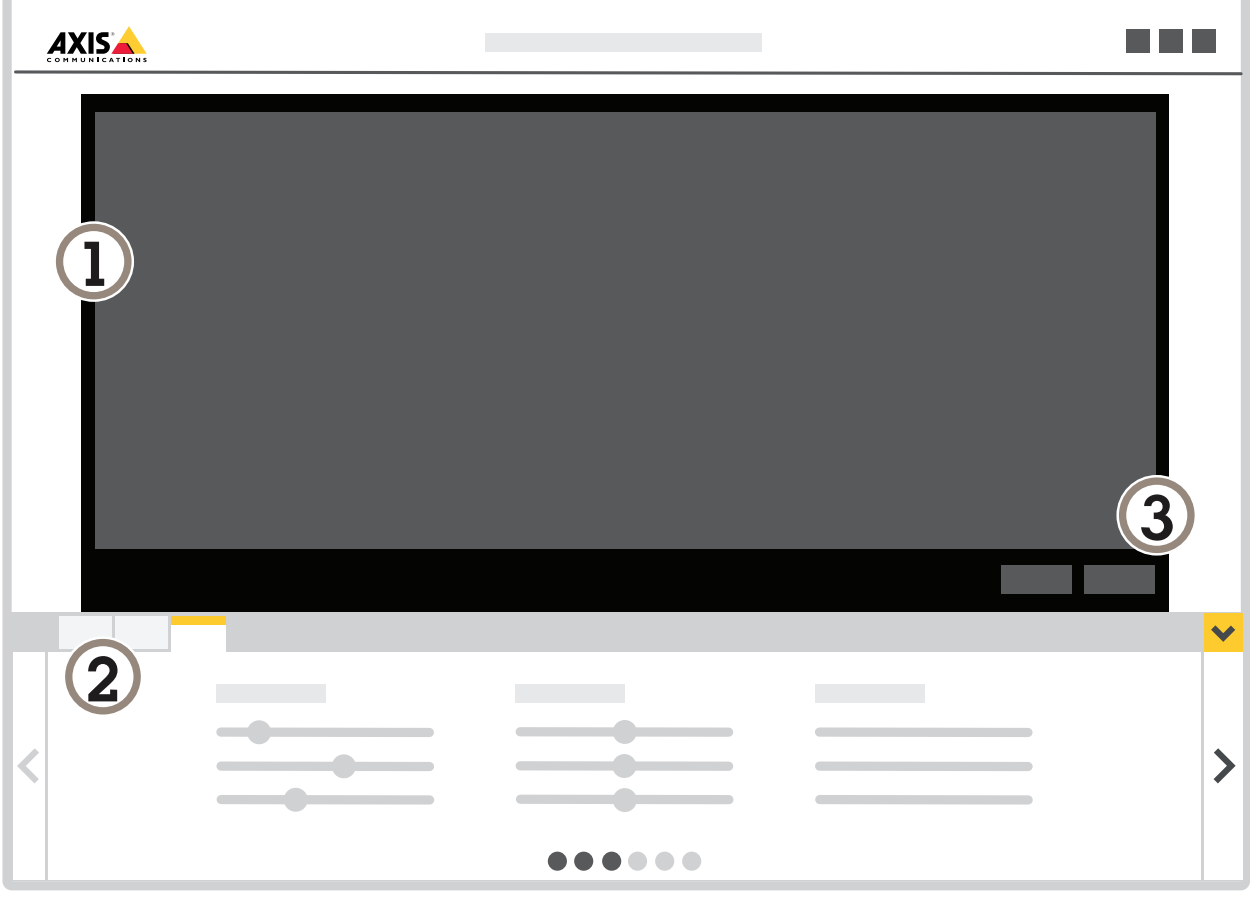

- 1 실시간 보기
- 2 프로파일 설정
- 3 테스트 알람 및 시각적 확인

## **애플리케이션 설정**

### **프로파일 작업 방법**

각 프로파일은 자체적으로 알람을 트리거하고 고유한 설정을 가지고 있으므로 카메라 및 타사 소프트웨어에서 다 른 액션으로 이벤트를 생성할 수 있습니다. 예를 들어, 주간 및 야간에 대해 각각 다른 구성을 사용하려면 설정 이 다른 두 개의 프로파일을 만듭니다. 그런 다음 각 프로파일에 대해 하나의 액션 룰을 만들고 주간 및 야 간 일정을 추가 조건으로 사용하십시오.

#### **여러 개의 프로파일을 사용하는 경우:**

- 주간 및 야간에 대해 다른 구성 설정
- 여러 포함 영역 사용
- 각 PTZ 프리셋 포지션에 대해 다른 구성 설정
- 장면의 각 영역에 대해 다른 구성 설정. 예: 장면에서 카메라에 가까운 영역과 카메라에서 멀리 떨어져 있는 영역에 대해 서로 다른 구성을 설정하여 장면에 나타나는 위치에 따라 서로 다른 크기의 객체 보완

### **프로파일을 만드는 방법**

- 1. 애플리케이션의 웹 페이지로 이동하여 ███████████████████
- 2. 프로파일의 이름을 바꾸려면 **프로파일 속성**으로 이동하고 을 클릭합니다.
- 3. 텍스트 필드에 이름을 입력하고 **완료**를 클릭합니다.

#### **프로파일을 삭제하는 방법**

#### 참고

액션 룰이나 타사 소프트웨어에서 사용하는 프로파일을 삭제하는 경우 해당 액션 룰이나 타사 소프트 웨어도 삭제하거나 편집해야 합니다.

프로파일 탭에서 십자 기호를 클릭하거나 다음을 수행합니다.

1. 프로파일의 탭을 선택합니다.

2. **프로파일 속성**으로 이동하여 을 클릭합니다.

3. 을 클릭하고 **완료**를 클릭하여 확인합니다.

#### **PTZ 프리셋 포지션에 프로파일을 연결하는 방법**

#### 참고

프리셋 포지션이 변경될 때마다 애플리케이션을 재보정해야 합니다.

특정 프리셋 포지션에 감지를 제한하기 위해 프로파일을 프리셋 포지션에 연결할 수 있습니다.

## <span id="page-6-0"></span>**애플리케이션 설정**

- 1. 애플리케이션의 웹 페이지로 이동하여 기존 프로파일을 선택하거나 █████████<br>1. 애플리케이션의 웹 페이지로 이동하여 기존 프로파일을 선택하거나 ████ 로파일을 생성합니다.
- 2. 토글 버튼으로 **연결된 프리셋 포지션**을 켭니다.
- 3. 드롭다운 목록에서 프리셋 포지션을 선택합니다. 모든 프리셋 포지션에서 모션을 감지하려면 **모든 프리셋 포지션**을 선택합니다.

### **포함 영역**

포함 영역은 움직이는 객체가 알람을 트리거하는 영역입니다. 객체의 일부만 포함 영역 내에 있더라도 객체가 알람 을 트리거할 수 있습니다. 애플리케이션은 포함 영역 외부의 움직이는 객체를 무시합니다.

기본 포함 영역은 전체 이미지를 포함하는 직사각형입니다.

움직이는 물체가 감지되어야 하는 부분만 포함하도록 마우스를 사용하여 영역의 모양과 크기를 조정합니다. 기본 직사각형은 최대 10개의 모서리가 있는 다각형으로 변경할 수 있습니다.

- 새 모서리를 추가하려면 포함 영역의 테두리를 클릭합니다. 모서리를 원하는 위치로 드래그 합니다.
- 모서리를 이동하려면 모서리를 클릭하여 새 위치로 드래그 합니다.
- 모서리를 제거하려면 모서리를 마우스 오른쪽 버튼으로 클릭합니다.
- 전체 포함 영역을 이동하려면 마우스 포인터를 영역 안에 놓습니다. 포인터 모양이 바뀌면 영역을 새 로운 위치로 드래그 합니다.
- 포함 영역을 선택하려면 포함 영역 내부를 클릭하거나 └──── 을 클릭합니다.
- 포함 영역을 기본 크기로 재설정하려면 □■■ 』을 클릭합니다.

#### **권장 사항**

포함 영역 근처에 붐비는 도로 또는 보도가 있는 경우 외부의 객체가 실수로 감지되지 않도록 포함 영역을 그립니다. 즉, 붐비는 도로 또는 보도에 너무 가깝게 포함 영역을 그리지 않아야 합니다.

<span id="page-7-0"></span>**애플리케이션 설정**

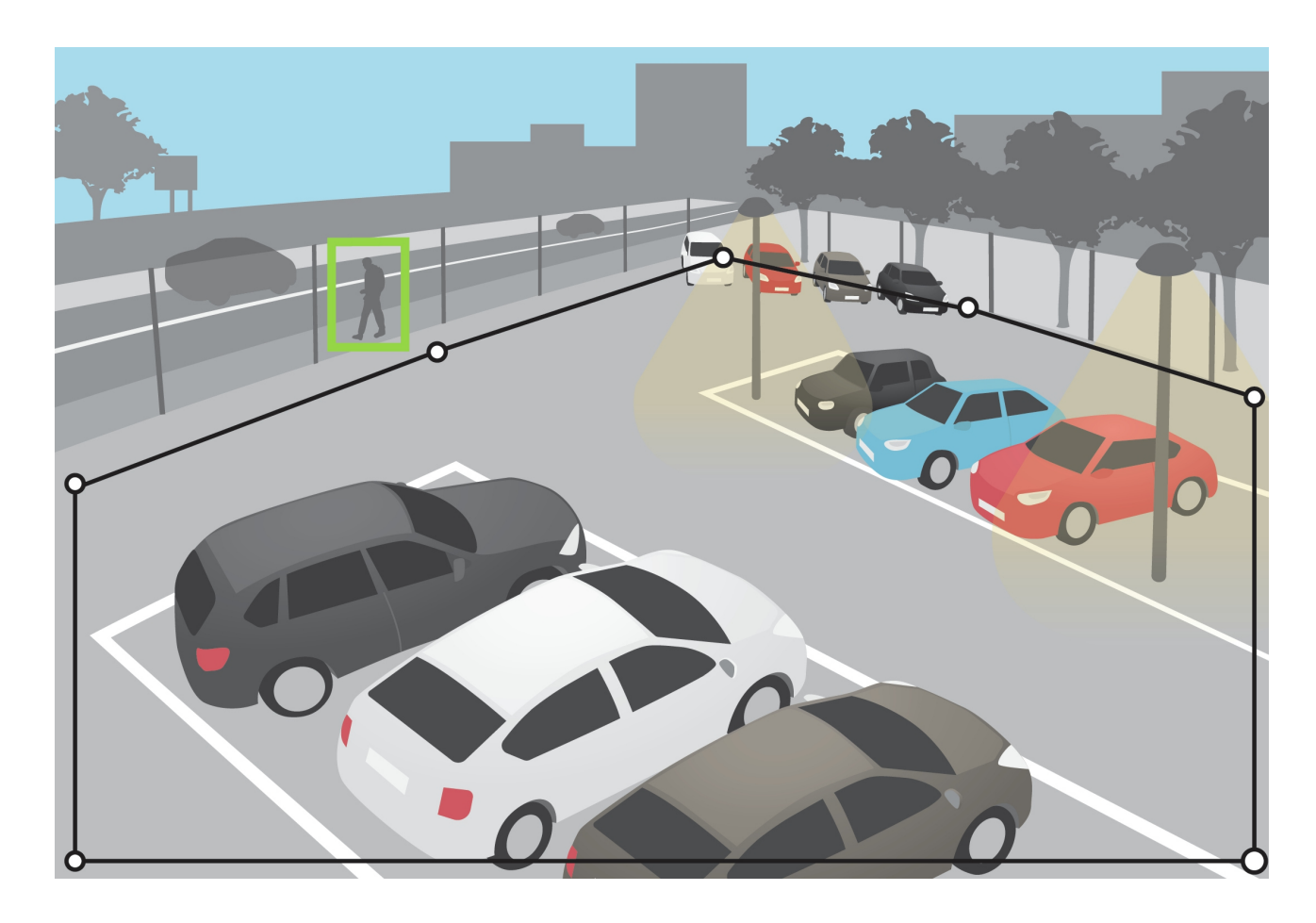

# **제외 영역**

제외 영역은 움직이는 물체가 알람을 트리거하지 않는 영역입니다. 포함 영역 내에 원하지 않는 알람을 많이 트리거 하는 영역이 있는 경우 제외 영역을 사용하십시오. 최대 3개의 제외 영역을 만들 수 있습니다.

마우스를 사용하여 이미지의 원하는 부분을 포함할 수 있도록 영역을 이동하고, 모양을 변경하고 크기를 조정합니 다. 기본 직사각형은 최대 10개의 모서리가 있는 다각형으로 변경할 수 있습니다.

- 새 코너를 추가하려면 제외 영역 테두리를 클릭합니다. 모서리를 원하는 위치로 드래그 합니다.
- 모서리를 이동하려면 모서리를 클릭하여 새 위치로 드래그 합니다.
- 모서리를 제거하려면 모서리를 마우스 오른쪽 버튼으로 클릭합니다.
- 제외 영역을 이동하려면 포인터를 영역 안에 놓습니다. 영역을 클릭하고 새 위치로 끕니다.
- 제외 영역을 추가하려면 └─┸─┘을 클릭합니다.
- 제외 영역을 선택하려면 제외 영역을 클릭하거나 ▒ 을 실 클릭합니다.
- 제외 영역을 제거하려면 ███ ▌을 클릭합니다.

## <span id="page-8-0"></span>**애플리케이션 설정**

### **권장 사항**

포함 영역 안에 제외 영역을 넣으십시오. 예를 들어 거짓 알람을 트리거하는 움직이는 나무 또는 식물을 포함하 도록 제외 지역을 사용합니다.

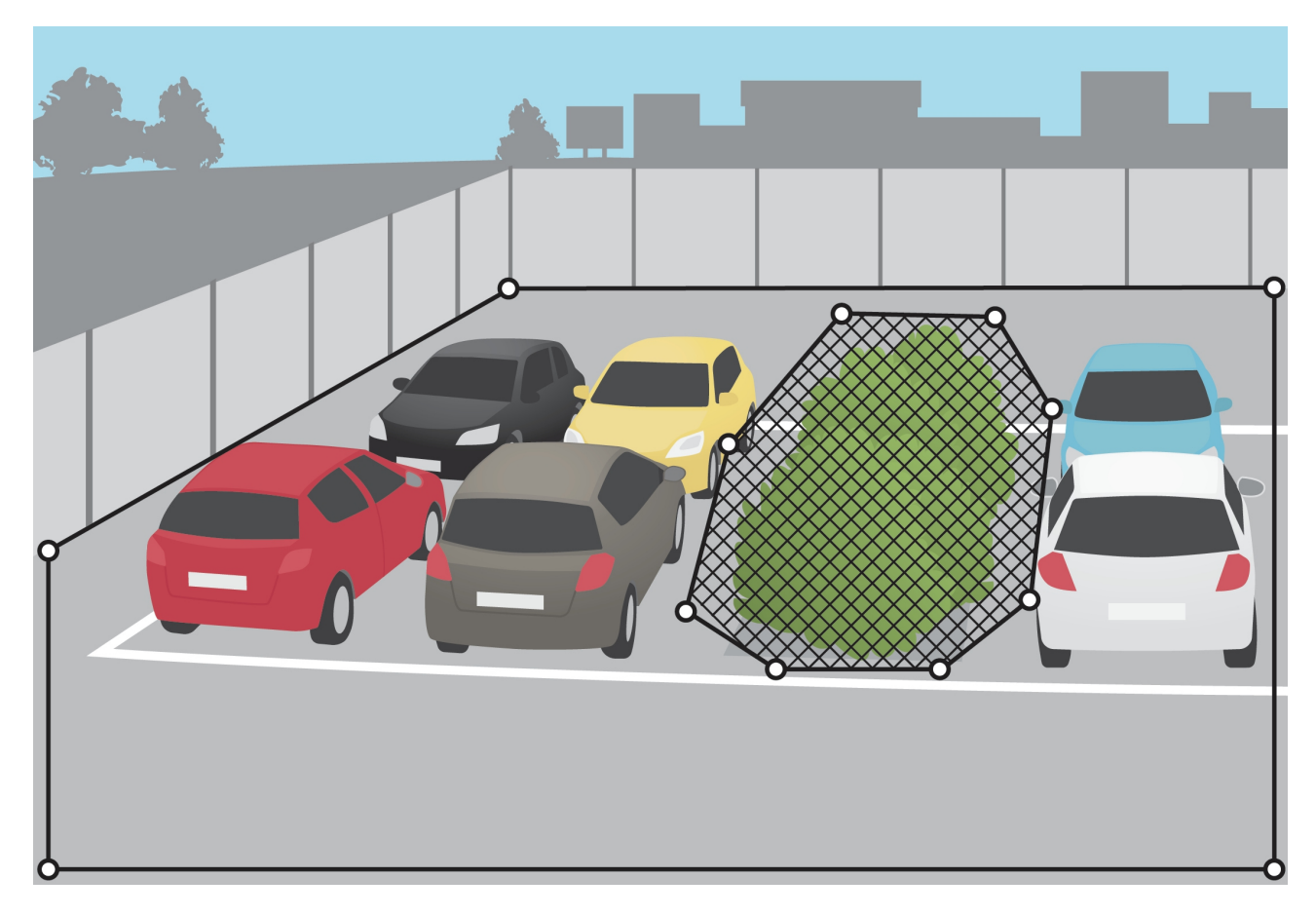

# **무시 필터**

애플리케이션이 원하지 않는 알람을 너무 많이 트리거하는 경우 포함 및 제외 영역을 수정하여 시작합니다. 그래도 너무 많은 알람이 트리거되는 경우 하나 이상의 무시 필터를 사용하십시오.

**빠른 객체 -** 이 옵션을 사용하면 짧은 시간 동안만 이미지에 나타나는 객체를 무시할 수 있습니다.

**작은 객체 -** 이 필터를 사용하면 작은 객체를 무시할 수 있습니다.

**흔들리는 객체 -** 짧은 거리를 움직이는 객체를 무시하려면 이 필터를 사용합니다.

#### **필터 권장사항**

- 무시 필터는 애플리케이션에서 찾은 모든 움직이는 객체에 적용되며 중요한 객체가 무시되지 않도록 주의하여 설정해야 합니다.
- 가능한 한 적은 수의 무시 필터를 사용하십시오.
- 무시 필터는 한 번에 하나씩 설정하고 다른 필터를 켜기 전에 시각적 확인을 사용하여 설정을 확인합니다.
- 원하는 결과에 도달할 때까지 필터 설정을 신중하게 변경하십시오.

### **애플리케이션 설정**

#### **Short-lived objects filter(빠른 객체 필터):**

빠른 객체 필터를 사용하면 지나가는 차량의 조명 빔이나 빠르게 움직이는 그림자와 같이 잠시만 나타나는 객체에 대해 알람이 트리거되는 것을 방지할 수 있습니다.

빠른 객체 필터를 켜면 애플리케이션에서 움직이는 객체를 찾은 경우 설정된 시간이 경과할 때까지 객체가 알람을 트리거하지 않습니다. 알람을 사용하여 녹화를 시작하는 경우 녹화 시 알람이 트리거되기 전에 객체가 장면에서 이 동한 시간도 포함되도록 사전 트리거 시간을 구성합니다.

#### **빠른 객체 필터 설정**

1. 애플리케이션의 웬 페이지로 이동하여 기존 프로파일을 선택하거나 ██████████████████████<br>1. 애플리케이션의 웬 페이지로 이동하여 기존 프로파일을 선택하거나 ██████████ 로파일을 생성합니다.

2. **Ignore filters <sup>&</sup>gt; Short-lived objects(무시 필터 <sup>&</sup>gt; 빠른 객체)**<sup>로</sup> 이동하여 을 클릭합니다.

- 3. 토글 버튼으로 필터를 켭니다.
- 4. 필드에 시간(초)을 입력합니다. 시간(초)은 객체가 알람을 트리거하기 전까지 지나야 하는 최소 시 간입니다. 적은 숫자로 시작합니다.
- 5. **완료**를 클릭합니다.
- 6. 시각적 확인을 사용하여 설정을 확인합니다.
- 7. 결과가 만족스럽지 않으면 필터 시간을 조금씩 늘리십시오.

### **작은 객체 필터**

작은 객체 필터는 작은 동물 같은 작은 객체를 무시함으로써 거짓 알람을 줄입니다.

이미지의 심도가 깊은 경우, 원근감은 보정되어야 합니다. 보정하는 동안 애플리케이션은 이미지에 나타나는 객체 높이를 해당 물리적 객체의 실제 높이와 비교합니다. 애플리케이션은 작은 객체 필터를 적용하기 전에 보정된 원근감을 사용하여 객체 크기를 계산합니다.

#### 참고

- 필터는 설정된 사각형과 같은 위치에 있는 객체뿐만 아니라 이미지의 모든 객체에 적용됩니다.
- 애플리케이션은 입력된 높이와 너비보다 작은 **모든** 객체를 무시합니다.

#### **작은 객체를 필터링하는 방법**

참고

- 카메라에서 멀리 떨어져 있는 객체는 카메라에 가까운 객체보다 작게 표시됩니다.
- 이 필터는 설정 사각형과 같은 위치에 있는 객체뿐만 아니라 이미지의 모든 객체에 적용됩니다.
- 애플리케이션은 너비 **및** 높이 값보다 작은 객체를 무시합니다.
- 1. 애플리케이션의 웹 페이지로 이동하여 기존 프로파일을 선택하거나 ██████████<br>1. 애플리케이션의 웹 페이지로 이동하여 기존 프로파일을 선택하거나 ██████ 로파일을 생성합니다.
- 2. **필터 무시 <sup>&</sup>gt; 작은 객체**로 이동하여 을 클릭합니다.

### <span id="page-10-0"></span>**애플리케이션 설정**

- 3. 토글 버튼으로 필터를 켭니다.
- 4. 다음 중 하나를 수행하여 객체 크기를 변경합니다.
	- 실시간 보기에서 사각형의 크기를 조정하려면 마우스를 사용하십시오. 애플리케이션은 사각형 내부의 모든 객체를 무시합니다. 필터 크기를 이미지의 실제 객체 크기와 비교하려면 사각형 을 실시간 보기의 다른 위치에 배치합니다.
	- 필드에 높이와 너비를 입력합니다.
- 5. **완료**를 클릭합니다.

### **흔들리는 객체 필터**

흔들리는 객체 필터는 흔들리는 나뭇잎, 깃발 그리고 이러한 객체의 그림자 등 짧은 거리만을 움직이는 객체를 무시 합니다. 흔들리는 객체가 큰 경우(예: 큰 연못이나 큰 나무) 필터 대신 제외 영역을 사용합니다. 필터는 감지된 모든 흔들리는 객체에 적용되며 값이 너무 크면 중요한 객체가 액션을 트리거하지 않을 수 있습니다.

흔들리는 객체 필터가 켜지고 애플리케이션이 객체를 감지하면 객체는 필터 크기보다 큰 거리를 이동할 때까지 액션을 트리거하지 않습니다.

### **흔들리는 객체 필터 설정**

이 필터는 타원의 중심에서 가장자리까지의 거리보다 짧은 거리를 이동하는 모든 객체를 무시합니다.

참고

- 이 필터는 설정 타원과 같은 위치에 있는 객체뿐만 아니라 이미지의 모든 객체에 적용됩니다.
- 작은 필터 크기로 시작할 것을 권장합니다.
- 1. 애플리케이션의 웹 페이지로 이동하여 기존 프로파일을 선택하거나 ██████████<br>1. 애플리케이션의 웹 페이지로 이동하여 기존 프로파일을 선택하거나 █████ 로파일을 생성합니다.
- 2. **필터 <sup>&</sup>gt; 흔들리는 객체**로 이동하여 을 클릭합니다.
- 3. 토글 버튼으로 필터를 켭니다.
- 4. 실시간 보기에서 필터의 크기를 조정하려면 마우스를 사용하거나 **거리** 필드의 값을 변경합니다.
- 5. 필터 크기를 이미지의 실제 객체 크기와 비교하려면 타원을 실시간 보기의 다른 위치에 배치합니다.
- 6. **Done(완료)**을 클릭합니다.

## **시각적 확인**

시각적 확인을 사용하여 감지해야 하는 모든 객체가 감지되는지 확인합니다.

시각적 확인은 모든 움직이는 객체의 윤곽선을 보여줍니다. 녹색 윤곽선은 애플리케이션이 객체를 감지했음을 나타냅니다. 빨간색 윤곽선은 객체가 알람을 트리거했음을 나타냅니다.

참고

- 시각적 확인은 비디오 지연 시간을 유발할 수 있으며 구성 중에 성능에 영향을 미칠 수 있습니다.
- PTZ 프리셋 포지션을 변경하면 애플리케이션을 다시 보정하는 데 몇 초가 걸립니다. 시각적 확인이 다 시 나타나기 전에 지연이 발생합니다.
- 성능을 향상시키기 위해 15분 후에 시각적 확인이 자동으로 꺼집니다.

# <span id="page-11-0"></span>**애플리케이션 설정**

시각적 확인을 켜려면 **시각적 확인**을 클릭합니다.

# **다중 채널 제품에서 애플리케이션을 사용하는 방법**

다중 채널 제품의 경우, 동시에 여러 채널에서 애플리케이션을 사용할 수 있습니다. 각 비디오 채널에는 포함 영역, 제외 영역 및 무시 필터가 있는 자체 프로파일이 있습니다.

지원되는 다중 채널 제품의 전체 목록을 보려면 www.axis.com을 참조하십시오.

참고

- 동시에 여러 채널에서 애플리케이션을 실행하면 제품 성능에 영향을 줄 수 있습니다.
- 여러 채널에서 애플리케이션을 사용하려면 각 채널에 대해 애플리케이션을 켜야 합니다.
- 채널 간을 전환하려면 실시간 보기의 채널 목록에서 선택합니다.
- 채널을 비활성화하려면 모든 프로파일을 제거합니다.

## <span id="page-12-0"></span>**알람이 있을 때 비디오 녹화**

# **알람이 있을 때 비디오 녹화**

다음 예제는 애플리케이션이 알람을 트리거할 때 비디오를 SD 카드에 기록하도록 Axis 장치를 설정하는 방 법을 설명합니다.

- 1. 제품의 웹 페이지에서 **Settings <sup>&</sup>gt; Apps(설정 <sup>&</sup>gt; 앱)**<sup>로</sup> 이동하여 애플리케이션이 실행 중인지 확인합니다.
- 2. SD 카드가 마운트되어 있는지 확인하려면 **Settings <sup>&</sup>gt; System <sup>&</sup>gt; Storage(설정 <sup>&</sup>gt; 시스템 <sup>&</sup>gt; 스토리 지)**로 이동합니다.
- 3. **Settings <sup>&</sup>gt; System <sup>&</sup>gt; Events(설정 <sup>&</sup>gt; 시스템 <sup>&</sup>gt; 이벤트)**<sup>로</sup> 이동하고 룰을 추가합니다.
- 4. 룰에 대한 이름을 입력합니다.
- 5. 조건 목록의 **Applications(애플리케이션)**에서 애플리케이션 프로파일을 선택합니다. 모든 프로파일에 대 해 동일한 액션을 트리거하려면 **Any Profile(모든 프로파일)**을 선택합니다.
- 6. 액션 목록의 **Recordings(녹화)**에서 **Record video(비디오 녹화)**를 선택합니다.
- 7. 기존 스트림 프로필을 선택하거나 새로 만듭니다.
- 8. 스토리지 옵션 목록에서 **SD card(SD 카드)**를 선택합니다.

SD 카드가 마운트되어 있는지 확인하십시오.

9. 애플리케이션의 웹 페이지로 돌아갑니다. 룰을 테스트하려면 실시간 보기에서 **Test alarm(테스트 알 람)**을 클릭합니다.

참고

Video Motion Detection 4 이벤트를 지원하지 않는 VMS(영상 관리 소프트웨어)를 사용하는 경우 **VMD 3** 이 벤트를 사용합니다. **VMD 3** 이벤트는 모든 프로파일에 대해 동일한 동작을 트리거합니다.

<span id="page-13-0"></span>**장애 처리**

**장애 처리**

### **거짓 알람이 너무 많은 경우**

애플리케이션이 포함 영역 외부의 객체에 대해 원치 않는 알람을 트리거하는 경우 실시간 보기에 관심 영 역만 포함하도록 카메라를 지정합니다.

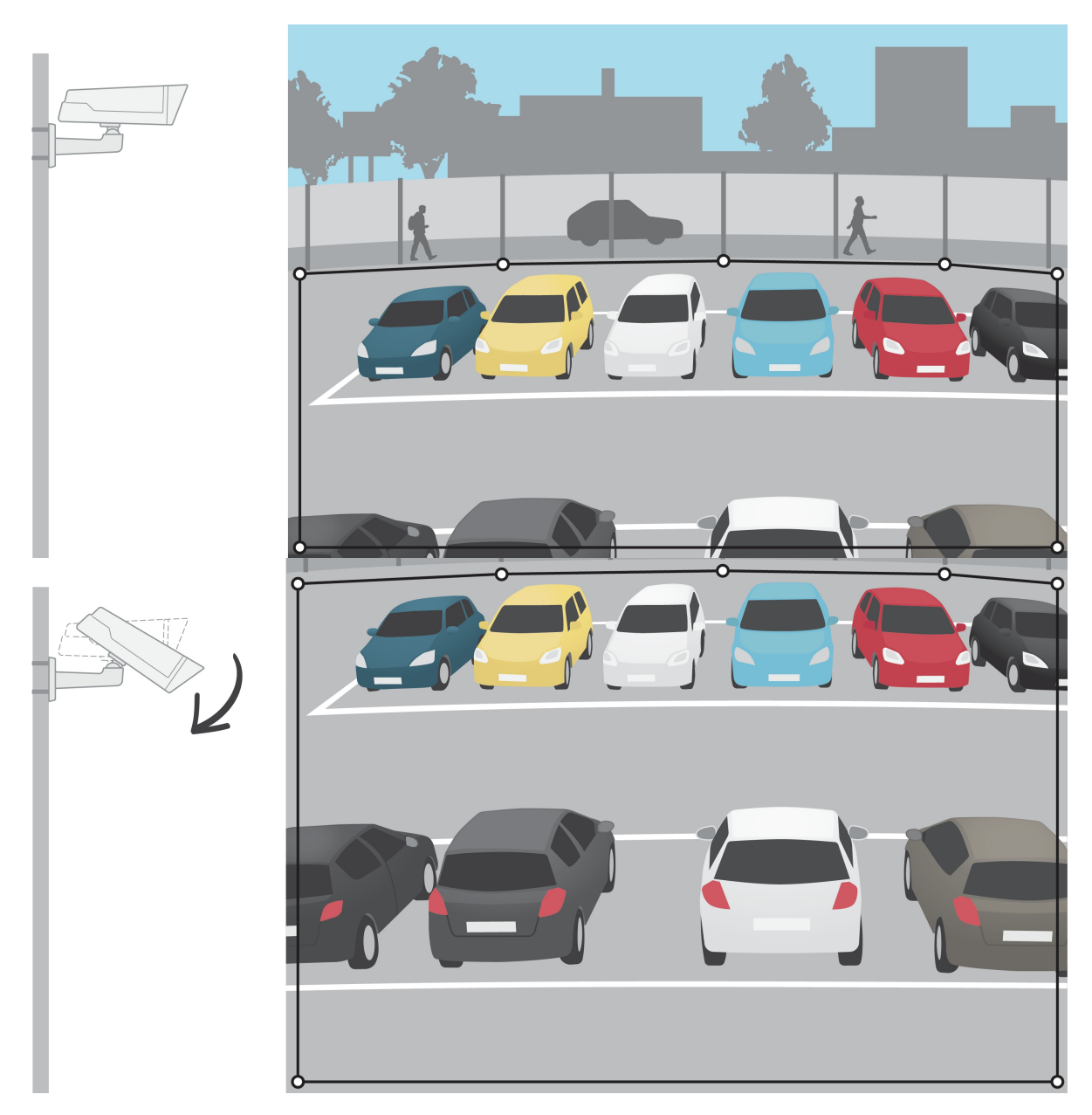

사용자 설명서 AXIS Video Motion Detection 4 © Axis Communications AB, 2016 - 2023

Ver. M5.2 날 짜 : 10 월 2023 부 품 번 호 T10085902